# $\vdots \vdots \vdots \vdots \vdots$

# **Инструкция по эксплуатации**

**Пакет защищенной связи** 

MOДЕЛЬ NO WJ-NXS01 / WJ-NXS01W

WJ-NXS16 / WJ-NXS16W WJ-NXS32 / WJ-NXS32 Только для профессионального использования

WJ-NXS04 / WJ-NXS04W

Прежде чем приступить к подсоединению или управлению настоящим изделием, следует тщательно изучить настоящую инструкцию и сохранить ее для будущего использования.

В некоторых описаниях в данной инструкции номер модели приведен в сокращенной форме.

# Содержание

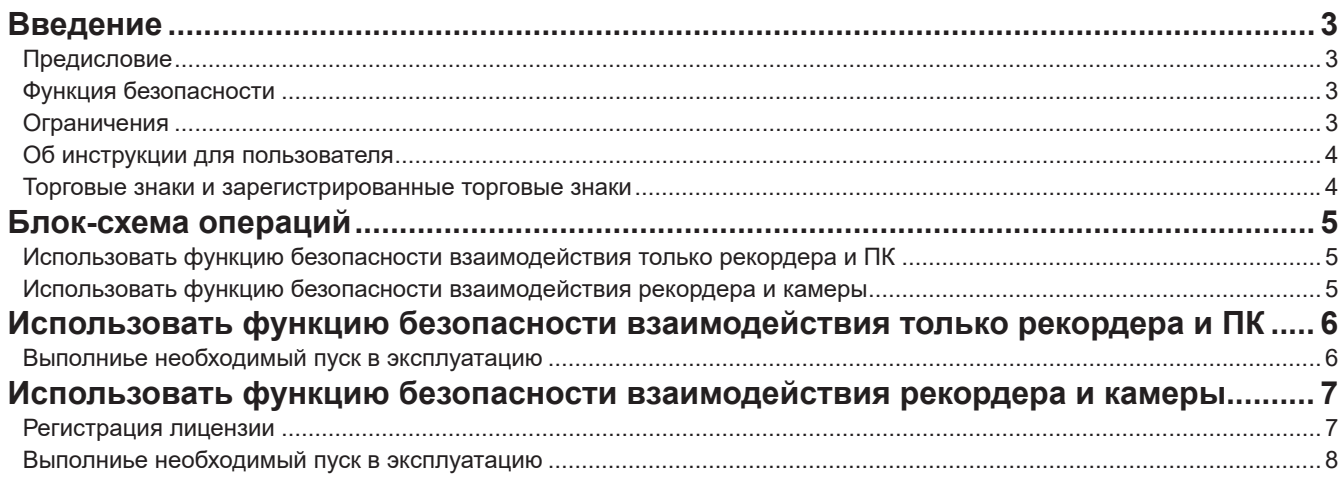

# <span id="page-2-0"></span>**Предисловие**

Пакеты защищенной связи (WJ-NXS01, WJ-NXS01W, WJ-NXS04, WJ-NXS04W, WJ-NXS16, WJ-NXS16W, WJ-NXS32, WJ-NXS32W) (далее - продукт) являются лицензионными наборами для обеспечения функции безопасности\* отдельного сетевого дискового рекордера (WJ-NX400K, WJ-NX300K, WJ-NX200K) (далее - рекордер). Регистрация лицензии в рекордере обеспечивает безопасное взаимодействие между рекордером и персональным компьютером (далее - ПК) или рекордером и сетевой камерой (далее - камера).

Каждый пакет защищенной связи может поддерживать следующее количество регистрируемых камер. В зависимости от количества камер требуется регистрация подходящей комбинации пакетов защищенной связи.

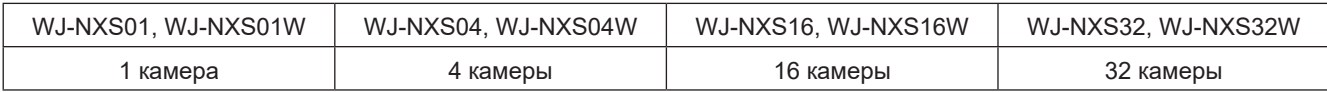

\* Функция безопасности: Соединение SSL предполагает использование электронного сертификата (тип зашифрованной системы передачи данных)

Пакет защищенной связи включает "Карту Ключа Активации" (Activation Key Card) со справочной листовкой идентификатора "MPR ID" и содержащегося в ней "No Ключа Активации (Activation Key No.)".

## **Функция безопасности**

Продукт обеспечивает функцию безопасности взаимодействия "рекордера и ПК" и "рекордера и камеры".

### **Функция безопасности взаимодействия взаимодействия рекордера и ПК**

- Соединение SSL используется для передачи данных между рекордером и ПК.
	- \* Функция безопасности взаимодействия рекордера и РК доступна без регистрации лицензии.

### **Функция безопасности взаимодействия взаимодействия рекордера и камеры**

- Соединение SSL используется для передачи данных между рекордером и камерой.
- Это позволяет шифровать и передавать посредством камеры предназначенное для записи изображение. Изображение шифруется а процессе воспроизведения.
	- ∙ Отображение зашифрованного изображения, получаемого через объектив камеры.
	- ∙ Воспроизведение записанного и зашифрованного изображения.
	- ∙ Экспорт записанного и зашифрованного изображения на внешний носитель.

### **Ограничения**

В случае регистрации лицензии защищенной связи применяются следующие эксплуатационные ограничения.

• Если камеры для шифрования данных отображается на 4-сегментном или более на главном или вспомогательном мониторе, живое изображение истончается.

Кадры с внутренним кодированием отображаются лишь для изображений H.264/H.265, а изображение в формате JPEG утончается до 1 ips.

• Скорость воспроизведения может замедлиться. Звук может прерываться, если изображение воспроизводится вместе с аудио сигналом.

## <span id="page-3-0"></span>Об инструкции для пользователя

Данный документ содержит разъяснения по регистрации лицензии продукта в рекордере и необходимые настройки перед началом работы. Перед началом использования данного продукта, который станет доступным после регистрации в рекордере, следует изучить инструкцию по эксплуатации рекордера.

В этом документе в качестве примера используются фотографии экрана WJ-NX400K.

Для чтения файлов PDF, предусмотренных на поставленном CD-ROM, требуется программа Adobe® Reader®. Если на ПК не инсталлирована программа Adobe® Reader®, то следует скачать Adobe®Reader® новейшей версии с вебсайта Adobe для ее инсталляции на ПК.

### Торговые знаки и зарегистрированные торговые знаки

- Adobe, Acrobat Reader и Reader являются зарегистрированными торговыми знаками или торговыми знаками корпорации Adobe Systems Incorporated в США и/или других странах.
- Все другие названные здесь торговые знаки являются собственностью соответствующих владельцев.

# <span id="page-4-0"></span>**Блок-схема операций**

## **Использовать функцию безопасности взаимодействия только рекордера и ПК**

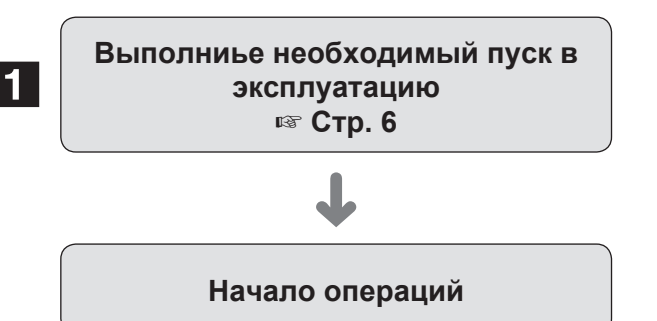

1 Установить соединение с ПК.

## **Использовать функцию безопасности взаимодействия рекордера и камеры**

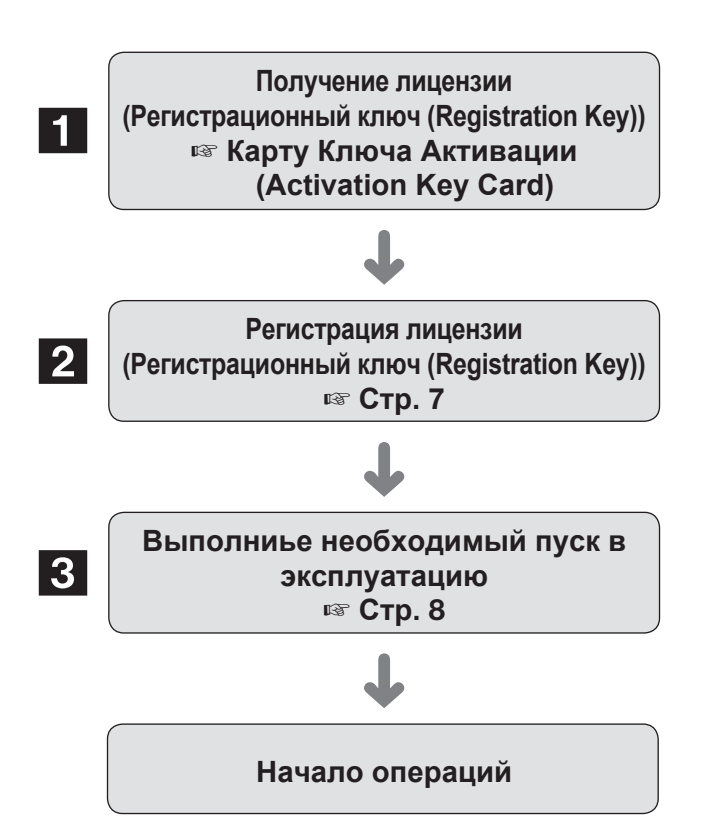

- **1 Получить "Регистрационный ключ (Registration Key)",** руководствуясь инструкцией "Карту Ключа Активации (Activation Key Card)" продукта.
- 2 Произвести регистрацию полученного "Регистрационный ключ (Registration Key)" в рекордере согласно шага $\P$ .
- 3 Установить соединение и кодирование данных для взаимодействия с камерой.

## <span id="page-5-1"></span><span id="page-5-0"></span>**Выполниье необходимый пуск в эксплуатацию**

### ■ **Настроить безопасность взаимодействия рекордера и ПК**

Установить безопасное соединение между рекордером и ПК.

### **Замечание:**

• Не требуется регистрация лицензии для пакета защищенной связи при настройке безопасности взаимодействия рекордера и ПК.

### **Шаг 1**

Включите ваш рекордер.

### **Шаг 2**

Щелкнуть по кнопке [Настройка] в правом верхнем углу операционного экрана главного монитора.

→ Отображается экран установки.

### **Шаг 3**

Щелкнуть по кнопке [функция расширения] [Расширенной настройки] в меню настройки.

→ Отображается экран [безопасности].

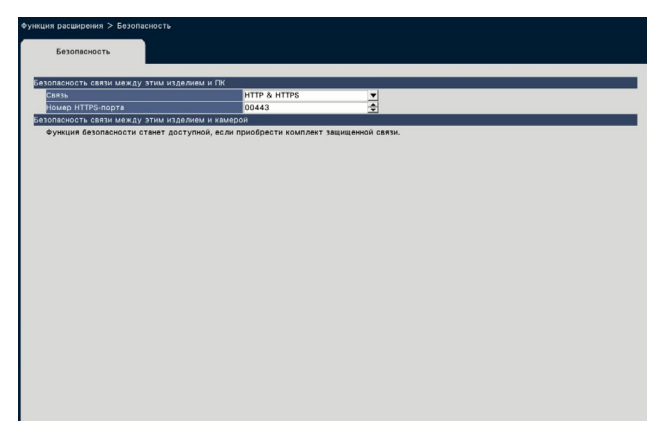

### **[Связь]**

Установить безопасное соединение между рекордером и ПК.

### HTTP & HTTPS

: Доступны соединения HTTP и HTTPS. HTTPS

: Доступно только HTTPS соединение. **По умолчанию:** HTTP & HTTPS

### **Замечание:**

• Если установлен протокол HTTPS, функция перенаправления порта не работает.

### **[Номер HTTPS-порта]**

Назначить номер HTTPS-порта, используемого рекордером в связи SSL с ПК.

1 - 65535

**По умолчанию:** 443

### **Замечание:**

- При изменении номера HTTPS-порта возможно отключение соединения в зависимости от сетевых настроек. В этом случае следует обратиться к сетевому администратору.
- Не могут применяться нижеуказанные номера портов и номера портов, используемые для HTTPпорта, FTP-порта, настройки тревоги на месте и перенаправления порта. 20, 21, 23, 25, 42, 53, 67, 68, 69, 79, 105, 110, 123,

161, 162, 546, 547, 995, 10001, 10002, 10003, 10004, 10005, 10006, 10007, 50000 - 50255

# <span id="page-6-0"></span>**Использовать функцию безопасности взаимодействия рекордера и камеры**

Для использования функции безопасности следует произвести регистрацию лицензии продукта (Регистрационный ключ (Registration Key)) в рекордере.

Регистрацию "Регистрационного ключа(Registration Key)" могут производитть только пользователи с правами администратора или авторизованные пользователи.

### **Внимание:**

- Сначала самостоятельно зарегистрировать "Регистрационный ключ(Registration Key)" рекордера.
- Для получения "Регистрационного ключа (Registration Key)" требуется ПК или мобильный телефон с доступом в Интернет.

### <span id="page-6-1"></span>**Регистрация лицензии**

### **Шаг 1**

Получить "Регистрационный ключ (Registration Key)", руководствуясь инструкцией для "Карту Ключа Активации (Activation Key Card)" продукта. Подробнее об этом см. "Карте Ключа Активации (Activation Key Card)".

### **Шаг 2**

Включите ваш рекордер.

### **Шаг 3**

Щелкнуть по кнопке [Настройка] в правом верхнем углу операционного экрана главного монитора

 $\rightarrow$  Отображается экран установки.

### **Шаг 4**

Щелкают по [Расширенная настройка] - [Обслуживание] вкладке [Управление системой] по меню настройки. → Отображается окно [Управление системой].

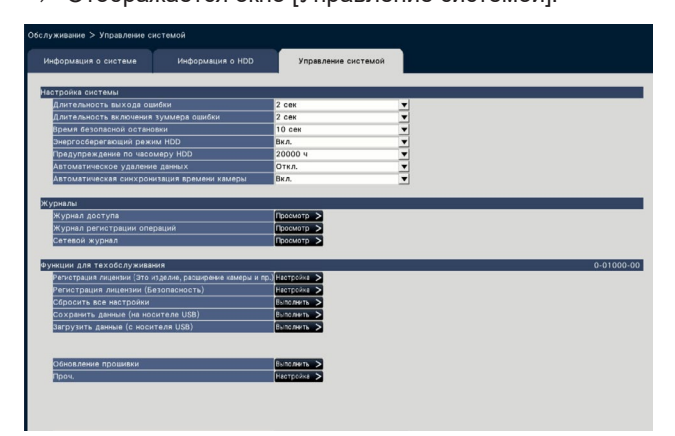

### **Шаг 5**

Щелкнуть по кнопке [Настройка >] "Регистрации лицензии (Безопасность)", расположенной под "Функциями для техобслуживания".

→ Отображается окно решистрации лицензии (Безопасность).

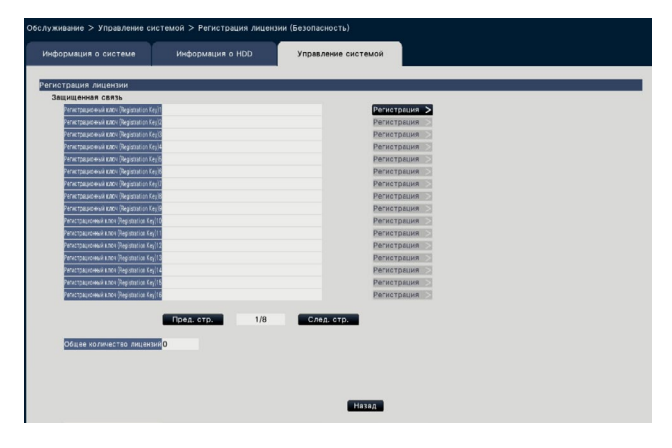

### **Шаг 6**

Щелкнуть по кнопке [Регистрация >] "Регистрационного ключа(Registration Key)", расположенной под "Защищенной связью".

→ Отображается окно "Ввод регистрационного ключа". Используя виртуальную клавиатуру, в поле "Регистрационный ключ (Registration Key)" ввести прилагаемый "Регистрационный ключ (Registration Key)" и нажать кнопку [Регистрация].

→ Окно "Ввод ключа регистрации" возвращается в окно регистрации лицензии.

При регистрации многократной лицензии следует повторить вышеописанные шаги (Щелкнуть по кнопке [Регистрация >] "Регистрационного ключа (Registration Key)", расположенной под "Защищенной связью").

### **Замечание:**

- При появлении сообщения об ощибке повтороно вводится действительный "Регистрационный ключ(Registration Key)".
- Количество зарегистрированных лицензий отображается в поле "Общее количество лицензий".

# <span id="page-7-1"></span><span id="page-7-0"></span>**Выполниье необходимый пуск в эксплуатацию**

### ■ **Установка безопасности взаимодействия рекордера и камеры**

Установить связь между рекордером и камерой, а также шифрованием данных.

### **Замечание:**

- Доступна индивидуальная установка безопасности для количества камер, отображаемых в поле "Общее количество лицензий".
- Одна лицензия позволяет "Связь" и "Шифрование данных" для одной камеры.
- Лицензия требуется только для установления "Связь" или "Шифрования данных".

### **Установление взаимодействия**

### **Шаг 1**

Щелкнуть по кнопке [Настройка] в правом верхнем углу операционного экрана главного монитора.

 $\rightarrow$  Отображается экран установки.

### **Шаг 2**

Щелкнуть по кнопке [функция расширения] [Расширенной настройки] в меню настройки.

→ Отображается экран [безопасности].

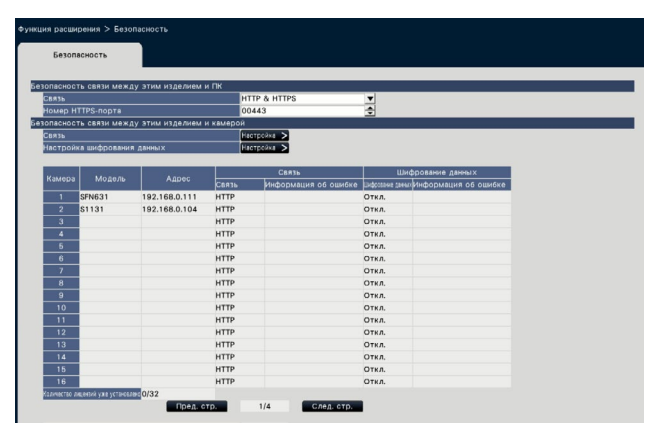

### **Замечание:**

• Настройка "безопасности взаимодействия продукта и камеры" отображается сразу после регистрации лицензии Пакет защищенной связи.

### **Шаг 3**

Щелкнуть на кнопку [Настройкаp >] в "Связь".

→ Перед соединением отображается окно для соединения.

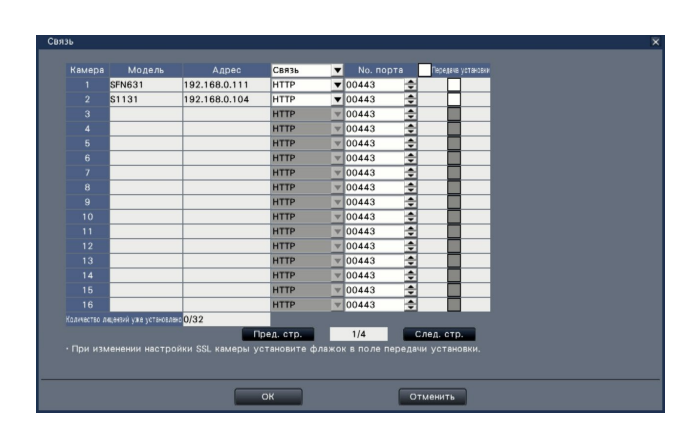

### **[Связь]**

Установить соединение между рекордером и камерой. HTTP: Доступно только HTTP соединение.

HTTPS: Доступно только HTTPS соединение.

**По умолчанию:** HTTP

### **Замечание:**

• В случае если камера не поддерживается SSL, не представляется возможным выбрать экранную кнопку HTTPS и передачу установки.

### **[No. порта]**

Назначить номер HTTPS-порта, используемого камерой для соединения SSL с рекордером.

1 - 65535

**По умолчанию:** 443

### **[Передача установки]**

Выбрать камеру, доступную для настройки. Прверить камеру, с которой устанавливается связь.

### **[Количество лицензий уже установлено]**

Следующим образом отображается общее количество возможных лицензий и количество зарегистрированных лицензий.

aaa / bbbb

- aaa : Количество лицензий уже установлено
- bbbb: Общее количество зарегистрированных лицензий в окне регистрации лицензий (Безопасность)

### **Настройка шифрования данных**

### **Шаг 1**

Щелкнуть по кнопке [Настройка] в правом верхнем углу операционного экрана главного монитора.

→ Отображается экран установки.

### **Шаг 2**

Щелкнуть по кнопке [функция расширения] [Расширенной настройки] в меню настройки.

→ Отображается экран [безопасности].

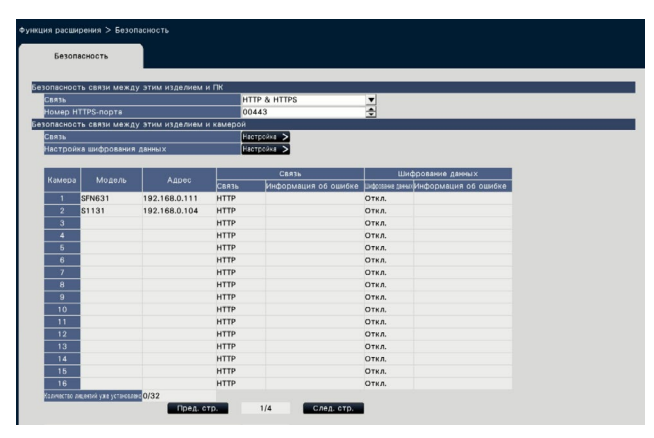

### **Шаг 3**

Щелкнуть по кнопке [Настройка >] в поле "Настройка шифрования данных".

→ Отображается окно настройки шифрования данных.

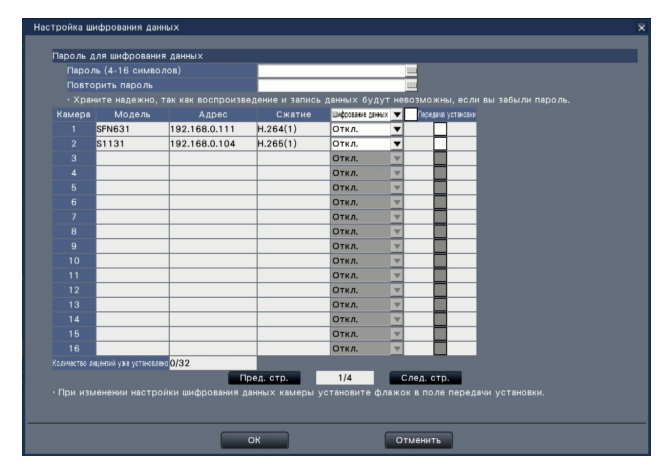

### **■ Пароль для шифрования данных [Пароль (4-16 символов)]**

Используя виртуальную клавиатуру, ввести пароль шифрования данных для установленной камеры. Установить пароль, используя буквенно-цифровое обозначение и символы в количестве от 4 до 16.

### **Замечание:**

• В случае если шифрование не используется, установка пароля не требуется.

### **[Повторить пароль]**

Повторить введенный пароль "Пароль (4-16 символов)" для авторизации.

### **[Сжатие]**

Отображание сжатия данных изображения, предназначенных для шифрования.

### **Замечание:**

• Камеры, для которых сжатие изображений установлено на H.265(1), H.264(1) или до формата MJPEG, используют шифрование данных. Если сжатие изображения установлено на H.265(3), H.265(4), H.264(3) или H.264(4), рекордер не имеет возможности обмена данными с камерой.

Если сжатие изображения установлено до значения формата MJPEG, некоторые камеры не имеют возможности поддерживать шифрование данных.

### **[Шифрование данных]**

Шифрование данных при взаимодействии рекордера и камеры.

Откл.: Не используйте шифрование данных Вкл.: Использование шифрования данных

**По умолчанию:** Откл.

### **Замечание:**

• В случае если камера не поддерживает шифрование данных, не представляется возможным выбрать экранную кнопку шифрования и передачу установки.

### **[Передача установки]**

Выбрать камеру, доступную для настройки. Проверить камеру, которую желаете подключить к шифрованию данных.

### **[Количество лицензий уже установлено]**

Следующим образом отображается общее количество возможных лицензий и количество зарегистрированных лицензий.

- aaa / bbbb
- aaa : Количество лицензий уже установлено
- bbbb: Общее количество зарегистрированных лицензий в окне регистрации лицензий (Безопасность)

### **Использовать функцию безопасности взаимодействия рекордера и камеры (продолжение)**

### **Внимание:**

- Данные с камер, функция шифрования данных которых установлена в значение Вкл., будут зашифрованы.
- Данные автоматически расшифровываются с использованием пароля для шифрования данных, установленного на данный момент на рекордере во время отображения и воспроизведения живого изображения.
- Если пароль для шифрования данных будет изменен во время эксплуатации, изображения, записанные до момента изменения пароля, не будут воспроизводиться (ошибка расшифровки). Вместо изображения на главном мониторе отображается черный экран (с курсором)\*. Вместо изображения в Веб-браузере и программе просмотра отображает черный экран.
	- \* На черном экране может отсутствовать знак курсора.

Для продолжения воспроизведения выполните следующую операцию.

Воспроизведение с использованием главного монитора

- ①При удержании левой кнопки мыши на черном экране (с отображением курсора) отобразится экран для ввода пароля для расшифровки изображения.
- ②Введите пароль для шифрования данных, установленный при записи изображения, которое вы хотите отобразить.
	- ∙ Пароль можно вводить как поверх живого изображения, так и поверх воспроизводимого изображения.
	- ∙ Если пароль для шифрования данных в прошлом неоднократно изменялся, необходимо вводить пароль каждый раз, используя вышеуказанные действия.

Воспроизведение с использованием веб-браузера

- ①При возникновении ошибки расшифровки, отобразится экран для ввода пароля.
- ②Введите пароль для шифрования данных, установленный при записи изображения, которое вы хотите отобразить.
	- ∙ Пароль можно вводить как поверх живого изображения, так и поверх воспроизводимого изображения. Для каждой отображаемой камеры требуется свой пароль.
	- ∙ Если пароль для шифрования данных в прошлом неоднократно изменялся, необходимо вводить пароль каждый раз, используя вышеуказанные действия.

Воспроизведение с использованием программы просмотра

- ①При возникновении ошибки расшифровки, отобразится экран для ввода пароля.
- ②Введите пароль для шифрования данных, установленный при записи изображения, которое вы хотите отобразить. При вводе неверного пароля, перезапустите операцию с самого начала.
- Пароль для шифрования данных, введенный для продолжения воспроизведения, не перезаписывает пароль текущей записи.
- Пароль не может быть введен поверх изображения, отображаемого на миниатюрном экране, экранах установки шкалы времени и изменения положения дисплея камеры, экране поиска по VMD и экране регистрации камеры.

### i-PRO EMEA B.V.

https://www.i-pro.com/